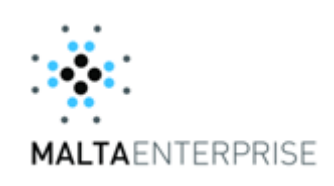

# Malta Enterprise Client Portal

User Manual

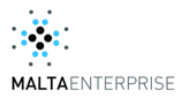

# 1 Contents

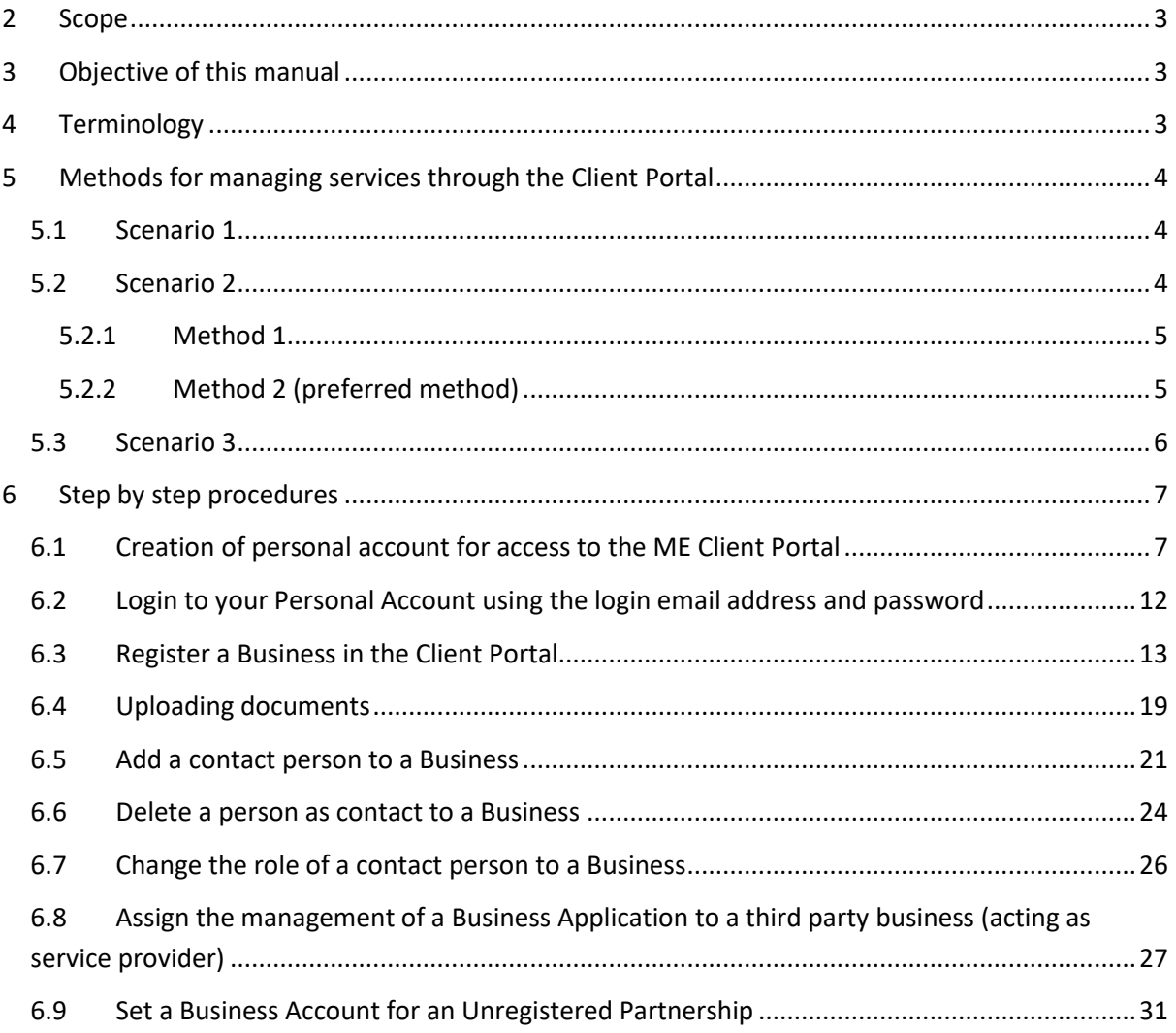

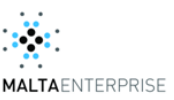

# <span id="page-2-0"></span>**2 Scope**

The Malta Enterprise Client Portal

# <span id="page-2-1"></span>**3 Objective of this manual**

To serve as a guide to Malta Enterprise clients in making use of the services offered by the Corporation on the Malta Enterprise Client Portal.

# <span id="page-2-2"></span>**4 Terminology**

The Corporation – Malta Enterprise Corporation

Malta Enterprise Client Portal – the online service offered and managed by Malta Enterprise for its Clients.

Authorised representative of a Business – The legal representative of a Business. The legal representative of a company is the chairman of its board of directors or an executive director of the company or a representative who holds a special position therein and is the officer with the legal power to represent, and enter into binding obligations on behalf of, the entity s/he represents as provided by the company's articles of association.

Personal Account – an account which is owned by a person and which is the result of a registration procedure on the Malta Enterprise Client Portal.

Business Account – an account on the Malta Enterprise Client Portal which is created through an individual's Personal Account for a Business.

Client Portal – Malta Enterprise Client Portal.

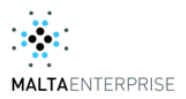

# <span id="page-3-0"></span>**5 Methods for managing services through the Client Portal**

The system offers various possibilities for a Business to make use of the services provided by the Corporation on its Client Portal. The following is a description of the main methods which can be adopted.

## <span id="page-3-1"></span>**5.1 Scenario 1**

#### Description

The authorised representative of a business, being either a self employed person or an authorised representative of a company/partnership wants to act as the administrator of his/her business account and submit applications on behalf of the same business.

#### Method

- i. The authorised representative registers for a personal account (refer to Section [6.1\)](#page-6-1)
- ii. Through his/her personal account the authorised representative sets up a Business Account (refer to Section [6.3\)](#page-12-0)
- iii. The authorised representative will automatically be set as a contact person to the Business with the role of Account Administrator (refer to Section [6.3\)](#page-12-0). The Authorised Representative can upgrade his/her role to an 'Authorised Representative' (see section [6.7\)](#page-25-0).
- iv. The authorised representative will use his/her personal account to submit an application on behalf of the Business.

#### **Comments**

For instances where there is a change in the Authorised Representative of the Business, the new Authorised Representative must register for a personal account (refer to section [6.1\)](#page-6-1). The outgoing Authorised Representative will use the token provided by the incoming Authorised Representative to add the latter as a new contact to the Business with the role of Authorised Representative (refer to procedure in section [6.5\)](#page-20-0). The Incoming Authorised Representative will then be able to access the Business Account through his/her personal account.

The Incoming Authorised representative would then delete the Outgoing Authorised Representative as contact to the Business (refer to section [6.6\)](#page-23-0).

# <span id="page-3-2"></span>**5.2 Scenario 2**

#### Description

A representative of a business (being a self-employed person, an authorised representative of a business or any employee of the business entrusted with the administration of services on the Client Portal, hereinafter referred to as the 'Business Representative') wants to assign the role of business

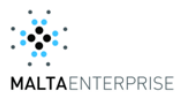

account administrator and the submission of applications for that business to a third party service provider (a person, hereinafter referred to as 'Service Provider').

#### <span id="page-4-0"></span>**5.2.1 Method 1**

- i. The Service Provider registers for a personal account (refer to Section [6.1\)](#page-6-1)
- ii. The Business Representative registers for a personal account and provides his/her personal token of his/her Service Provider (the personal token is a series of characters marked as 'My Token on the left-hand side of the Personal Profile Page, refer t[o Figure 6\)](#page-10-0)
- iii. Through his/her personal account the Service Provider sets up a Business Account for the representative of the Business Representative (refer to Sectio[n 6.3\)](#page-12-0)
- iv. The Service Provider will use the token provided by the Business Representative to add the latter as a new contact under the Business with the role of Authorised Representative (refer to sectio[n 6.5\)](#page-20-0). By doing so, the Business Representative can access the Business Account from his/her personal account (refer to Section [6.3\)](#page-12-0)
- v. The Service Provider will use his personal account to submit an application for the Business.

#### Comments

For the Business Representative to retain control on his/her Business Account and the contact persons associated with the Business, it is crucial that the Business Representative sets a personal account and the Service Provider sets the latter as a contact person to the Business with the role of Authorised Representative. If this is not the case, while the Service Provider can still submit applications on behalf of the Business through his/her personal account, the Authorised Representative will not be able to add/delete Service Providers without the manual intervention of Malta Enterprise.

It is the responsibility of the Authorised Representative of any Business to ensure that he/she follows this procedure in order to have control over his/her Business Account.

#### <span id="page-4-1"></span>**5.2.2 Method 2 (preferred method)**

- i. The Business Representative registers for a personal account (refer to Section [6.1\)](#page-6-1)
- ii. Through his/her personal account the Business Representative sets up a Business Account for his/her Business (refer to Section [6.3\)](#page-12-0). Automatically the Business Representative is set as a contact person to the Business with the role of 'Account Administrator'
- iii. The Business Representative will have the option to upgrade his/her role as 'Authorised Representative' (see Section [6.7\)](#page-25-0). This will ensure that the Service Provider to be added as contact in the subsequent steps will not be able to delete the Business Representative from contact to the Business, but on the other hand the latter will be able to delete the Service Provider as contact to the Business.
- iv. The Service Provider registers for a personal account (refer to Section [6.1\)](#page-6-1)

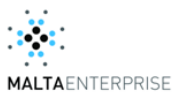

- v. The Service Provider provides his/her personal token to the Business Representative (as per procedure in sectio[n 6.5\)](#page-20-0).
- vi. The Business Representative uses the token provided by the Service Provider to add him/her as a new contact to his/her Business and assign the role of Account Administrator (refer to Sectio[n 6.5\)](#page-20-0)
- vii. Through his/her personal account, the Service Provider will have access to the Business Account and submit applications for the Business.

#### Comments:

By following this method, the Business Representative will have control over his/her Business Account in all instances. The Business Representative can, at any time, add or delete contacts to the Business.

#### <span id="page-5-0"></span>**5.3 Scenario 3**

#### Description

The Business Representative wants to assign the submission of a particular application for the Business to a third party business acting as a service provider (hereinafter referred to as the 'Secondary Business').

#### Method

- i. The Business Representative of a business (hereinafter referred to as 'the Primary Business') registers for a personal account (refer to Section [6.1\)](#page-6-1)
- ii. Through his/her personal account the Business Representative sets up a Business Account for the Primary Business (refer to Section [6.3\)](#page-12-0)
- iii. A Business Representative from the Secondary Business registers for a personal account, followed by setting a Business Account for the Secondary Business (sections [6.2](#page-11-0) and [6.3](#page-12-0) respectively).
- iv. The representative of the Secondary Business provides the Business Token of the Secondary Business to the representative of the Primary Business (see sectio[n 6.8\)](#page-26-0).
- v. The representative of the Primary Business will add the Business token belonging to the Secondary Business to assign the management of a particular application (hereinafter 'the Application') by following the method illustrated in section [6.8.](#page-26-0)
- vi. Any Business Representative from the Secondary Business added as contact to the latter business (as per procedure in Section [6.5\)](#page-20-0) will have access to the Application but not to the Business Account or contacts of the Primary Business.

#### Comments

By using this method a Primary Business will limit the remit of the Service Provider (Secondary Business) to administer a particular application. This method will enable the Primary Business to

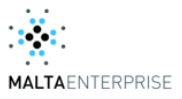

allocate the administration of its applications without having to add contacts as Service Providers. This method will also allow the use of multiple Service Providers, with each of these Service Providers having access only to that particular application as assigned by the Primary Business.

# <span id="page-6-0"></span>**6 Step by step procedures**

# <span id="page-6-1"></span>**6.1 Creation of personal account for access to the ME Client Portal**

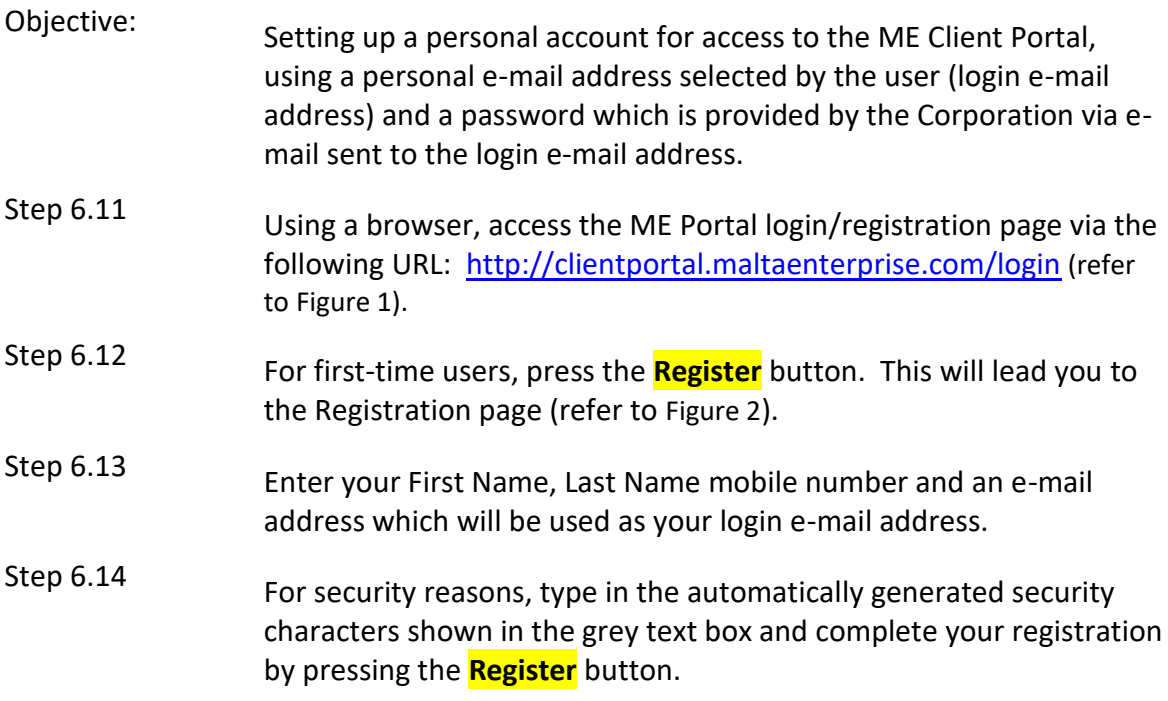

<span id="page-7-1"></span>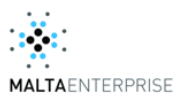

<span id="page-7-0"></span>**Figure 1: Login Page Figure 2: Registration Page**

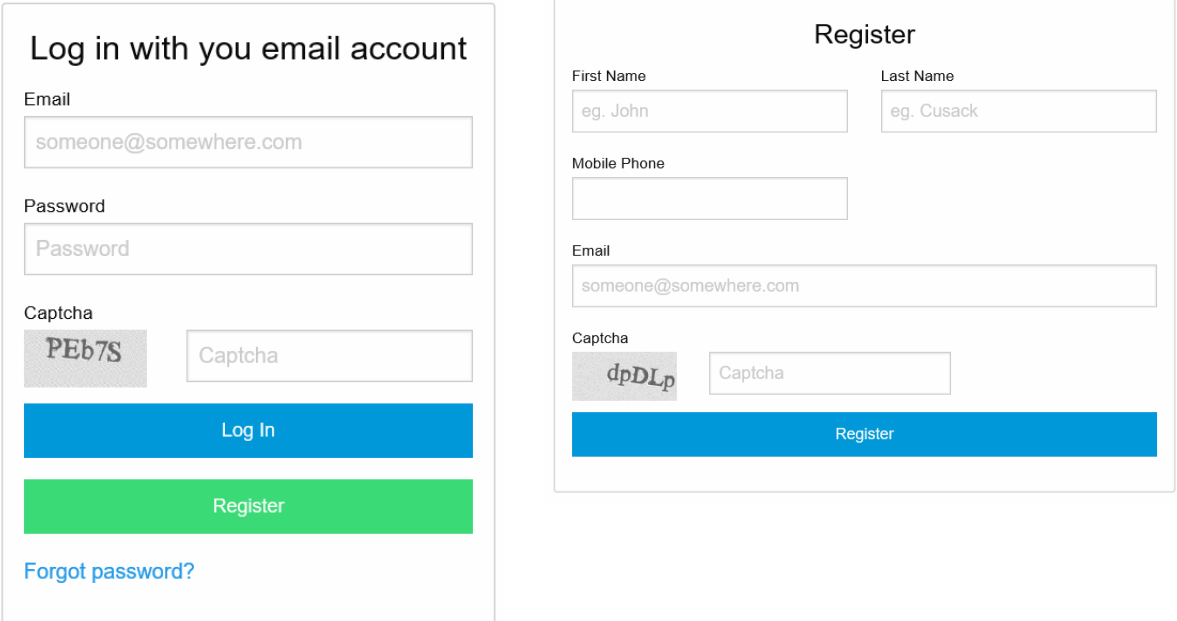

- Step [6.15](#page-6-1) You will be prompted by a temporary message confirming that an email message has been sent to your login e-mail address.
- Step [6.16](#page-6-1) You will receive an e-mail from Client Portal [noreply@maltaenterprise.com] (refer to [Figure 3\)](#page-8-0). Follow the instructions in this message and activate your account by clicking on the link provided.

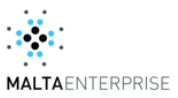

#### <span id="page-8-0"></span>**Figure 3: Email message with account activation link**

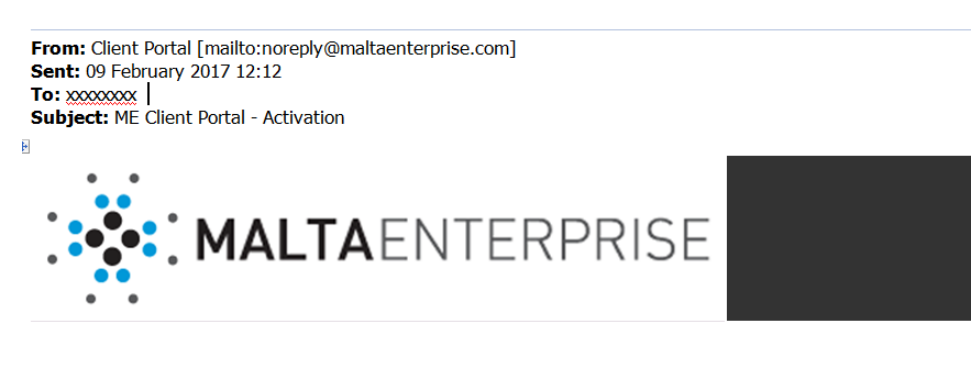

Dear xxxxxxxx,

You have registered for a ME Client Portal.

Simply click here or copy and paste the link below into your browser to activate.

\*\*\* Please do not reply to this message. This email address is not monitored for responses. \*\*\*

Step [6.17](#page-6-1) This action will lead you to the login page on your browser (refer to [Figure 1](#page-7-0)). A second e-mail from Client Portal [noreply@maltaenterprise.com] sent to your login e-mail address will provide you with a password (refer to [Figure 4\)](#page-9-0). Copy the password provided and paste in the password field on the login page on your browser. Press the Login button. This action will lead you to your Personal Account Page (refer to [Figure 6\)](#page-10-0).

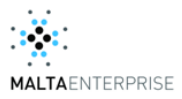

#### <span id="page-9-0"></span>**Figure 4: Email message with automatically generated password**

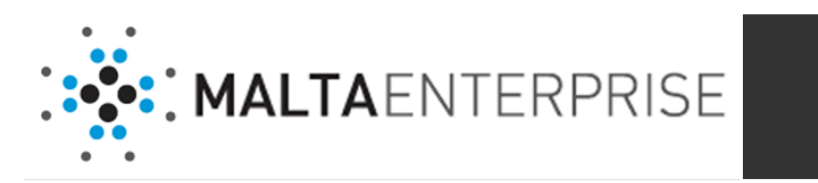

#### Dear xxxxxxxxxx,

You have activated your ME Client Portal account.

Username: jesmond.silvio@maltaenterprise.com

Password: V2tC1azSXy

\*\*\* Please do not reply to this message. This email address is not monitored for responses. \*\*\*

#### Step [6.18](#page-6-1) Complete your personal details by entering the following information:

- ID card number (should start with zero, followed by 6 number digits, followed by a capital letter
- Mobile number
- Nationality
- Telephone numbers
- Your address.

### Note: Each Personal Account will have a Personal Token, which is presented as 'My Token' on the left-hand side of the Personal Profile page (see [Figure 6](#page-10-0) and [Figure 6\)](#page-10-0). The Personal Token is a unique series of characters and is used as a unique identification code for the Personal Account holder.

#### **Figure 5: Personal Token**

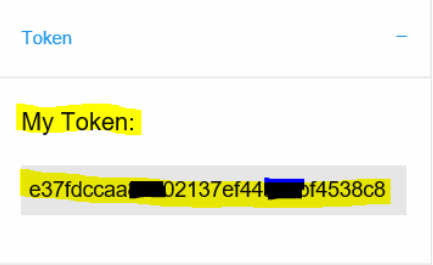

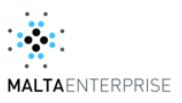

#### <span id="page-10-0"></span>**Figure 6: Personal profile page**

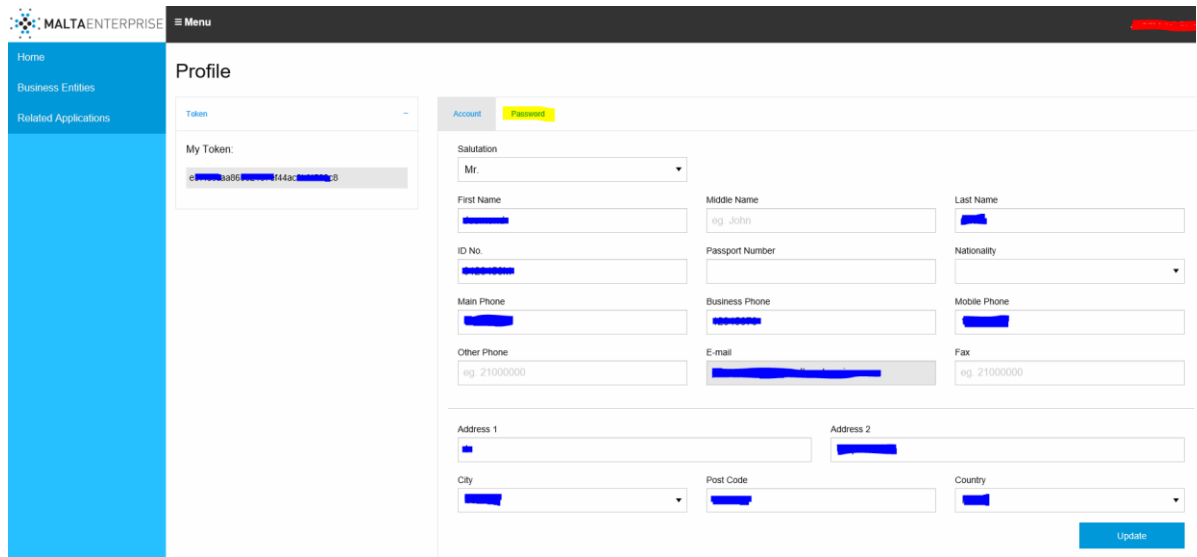

Step [6.19](#page-6-1) For security reasons, it is recommended that you change your password. Select the Password menu option at the top of the page (shown highlighted in [Figure 6\)](#page-10-0). Enter your current password, followed by your new password, confirm your new password by reentry (refer to [Figure 7\)](#page-10-1).

#### <span id="page-10-1"></span>**Figure 7: Page for changing password**

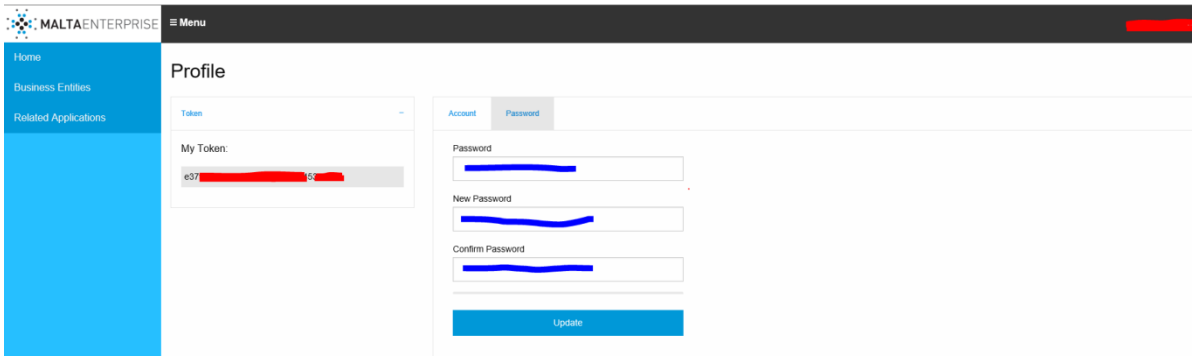

Step [6.11](#page-6-1)0 Press the Update button. This action will update your personal account details on our server. You can login to your account with your login e-mail address and updated password anytime you want using the URL<http://clientportal.maltaenterprise.com/login> on your browser by following the steps in section [6.2.](#page-11-0)

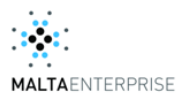

# <span id="page-11-0"></span>**6.2 Login to your Personal Account using the login email address and password**

- Objective: Using your login e-mail address and password, you can access your personal account on the ME Client Portal.
- Step [6.21](#page-11-0) Using a browser, access the ME Portal login page via the following URL: <http://clientportal.maltaenterprise.com/login> (refer to [Figure 8](#page-11-1)).

#### <span id="page-11-1"></span> **Figure 8: Login page**

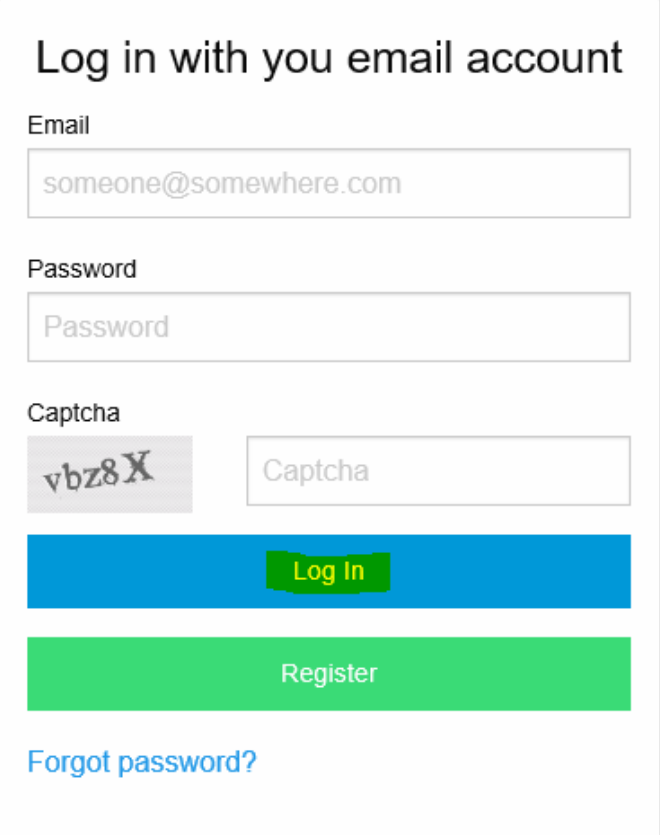

- Step [6.22](#page-11-0) Enter your login e-mail address
- Step [6.23](#page-11-0) Enter your password
- Step [6.24](#page-11-0) Press the Login button.

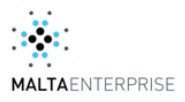

# <span id="page-12-0"></span>**6.3 Register a Business in the Client Portal**

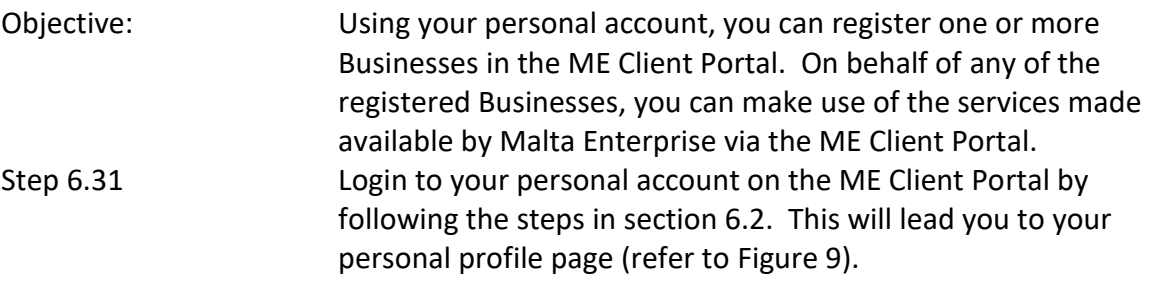

# <span id="page-12-1"></span>**Figure 9: Personal profile page**

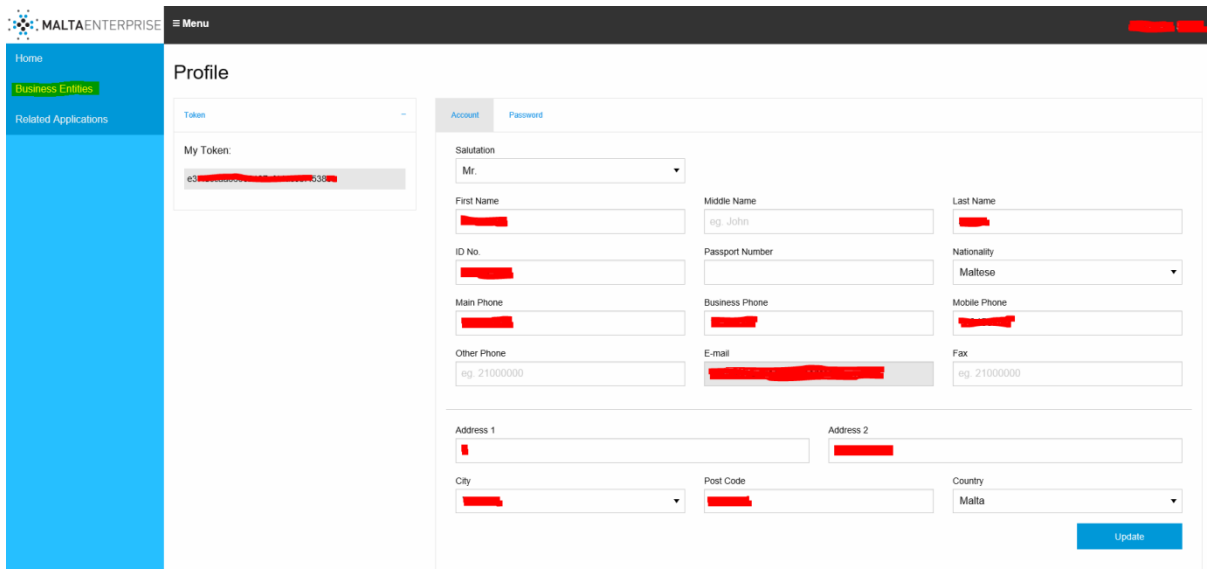

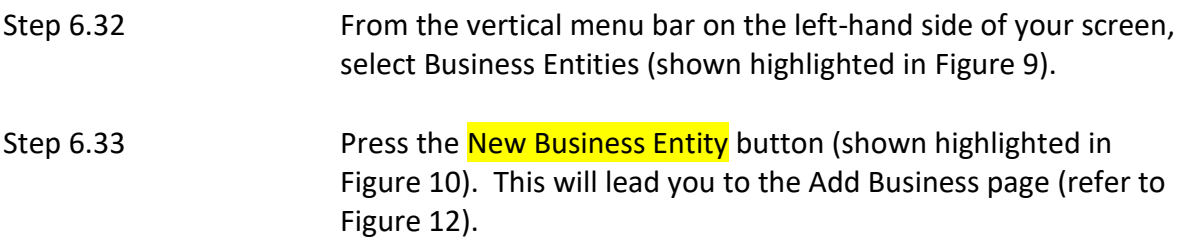

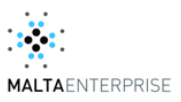

#### <span id="page-13-0"></span> **Figure 10**

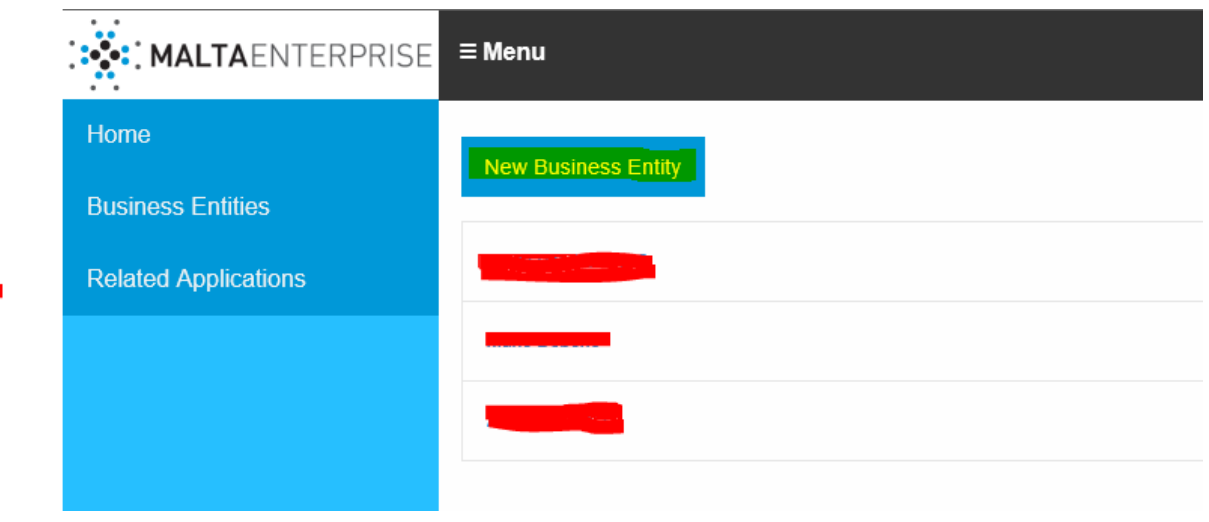

- Step [6.34](#page-12-0) Enter the information in each respective field as shown in [Table 2](#page-14-0). Entry of fields marked with the asterisk sign is mandatory.
- Step [6.35](#page-12-0) According to the type of business selected, the system will prompt you with a message box to upload certain type of documents (refer to [Table](#page-13-1)  [1\)](#page-13-1). Take note of the type of documents being requested and upload as per procedure in section [6.4.](#page-18-0) The following documentation will be requested for each type of business:

#### <span id="page-13-1"></span>**Table 1**

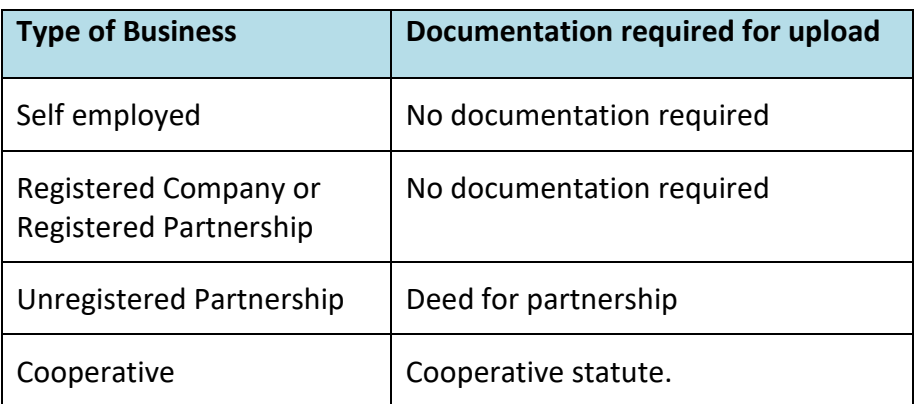

All documentation being requested should be uploaded prior to pressing the **Submit** button at the end of the process.

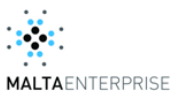

#### **Figure 11: Message to upload documentation in Business Registration page**

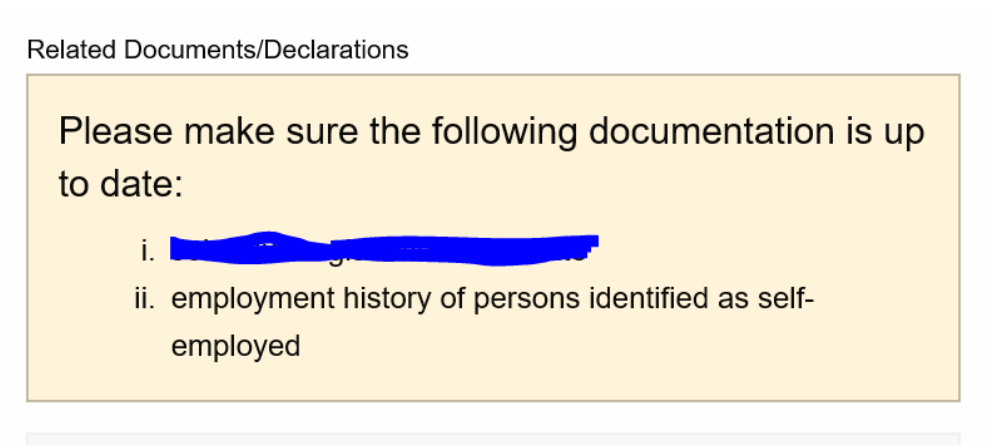

#### Step [6.36](#page-12-0) After all mandatory fields are filled in and required documentation is uploaded, press the Submit button. In case of missing mandatory information, the system will prompt you with an error message and mark the missing fields in red. Business registration will not take place until such errors are resolved. Upon submission, the system will save the Business details on the Corporation's server. Successful completion of this procedure will be confirmed by prompting the user with the following message: "*Form submitted successfully*".

Step [6.37](#page-12-0) The personal account holder will automatically be set as a contact person to the Business with the role of 'Account Administrator'. The personal account holder will have the option to change his/her role by following the procedure in section [6.7.](#page-25-0)

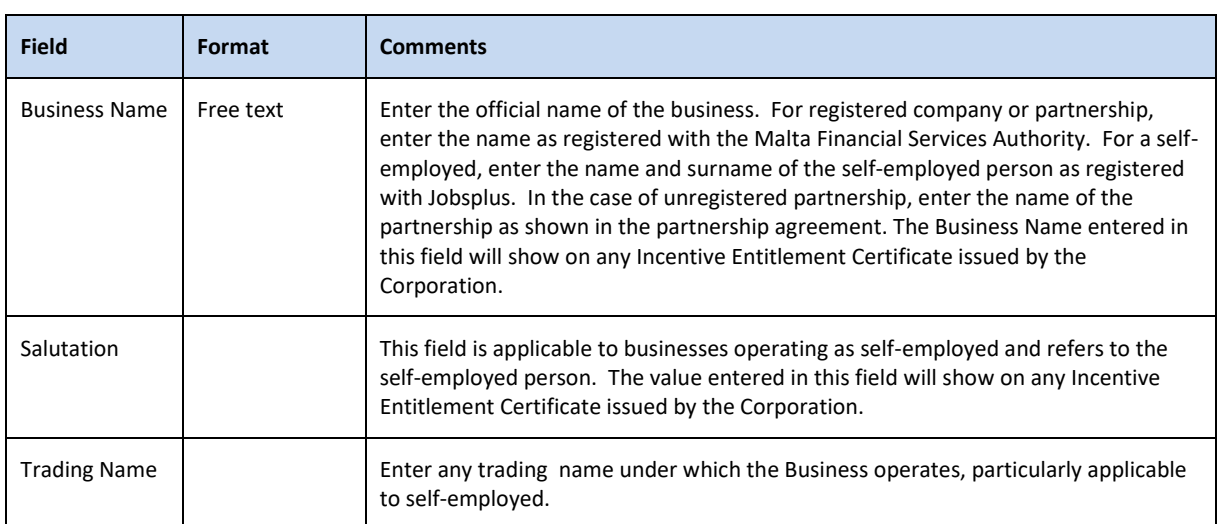

#### <span id="page-14-0"></span>**Table 2**

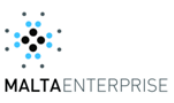

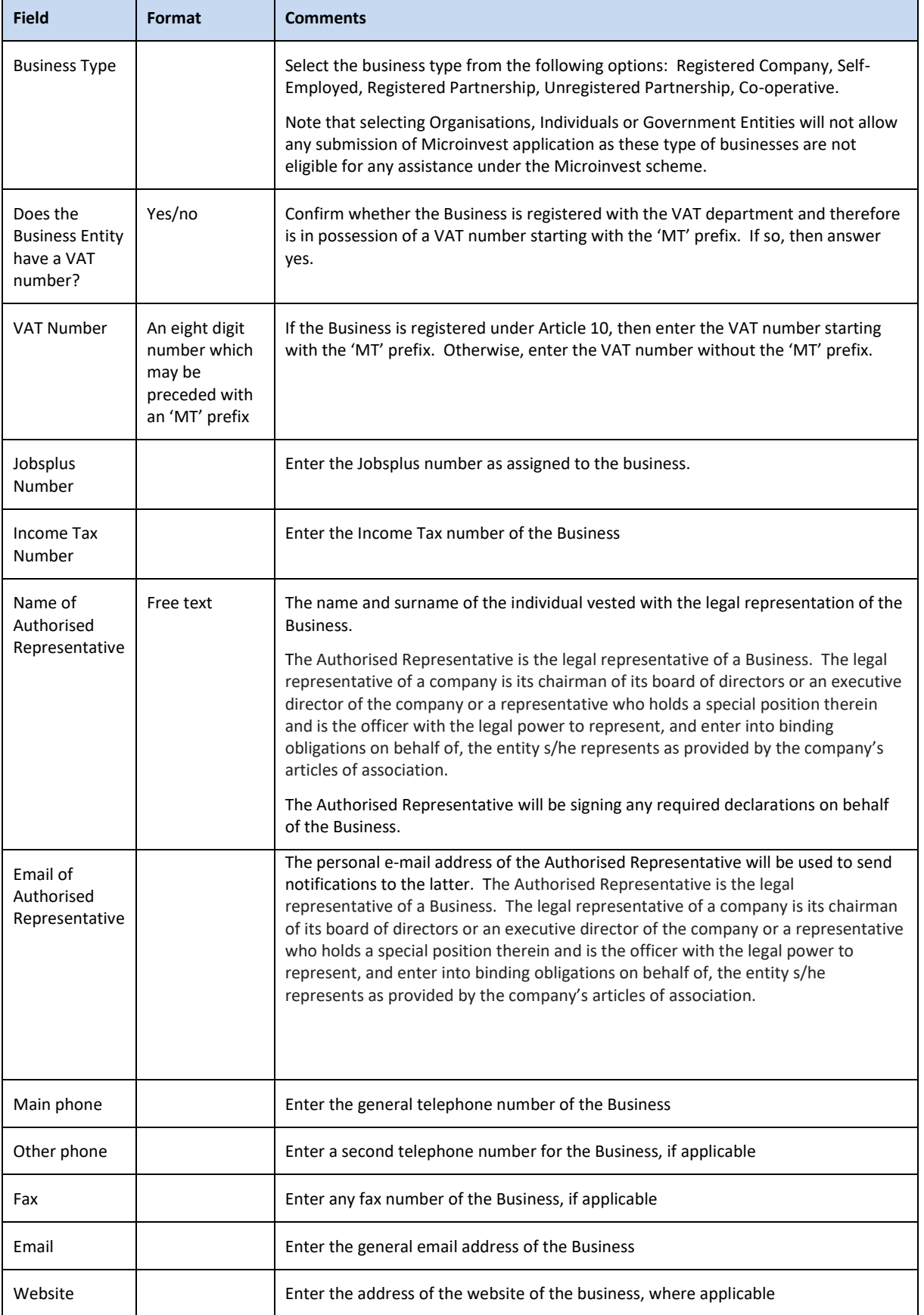

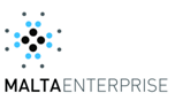

<span id="page-16-0"></span>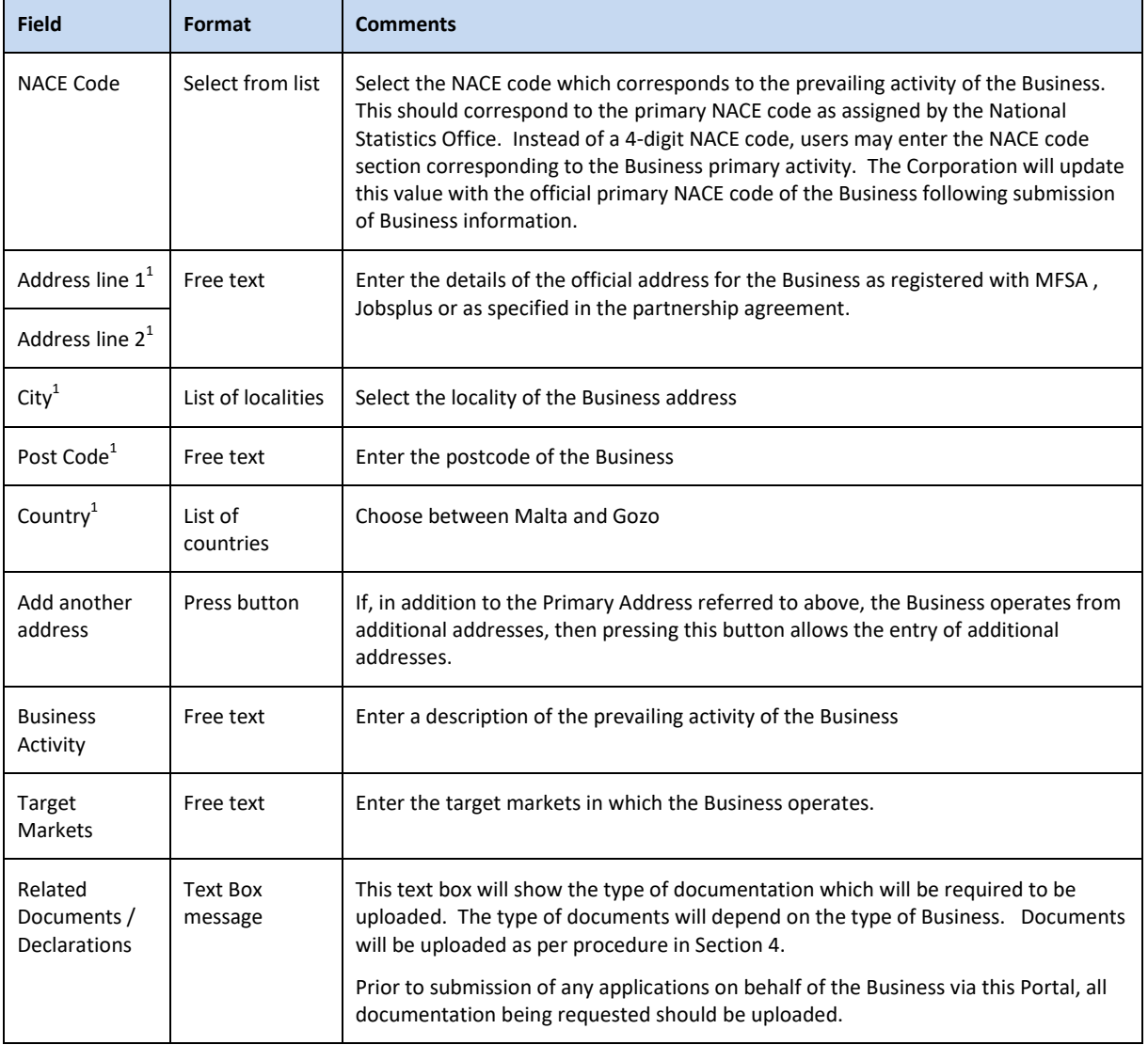

 1 This address will be referred to as the 'Primary Address' of the Business.

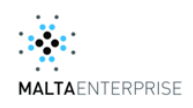

#### <span id="page-17-0"></span>**Figure 12: Business Registration Page**

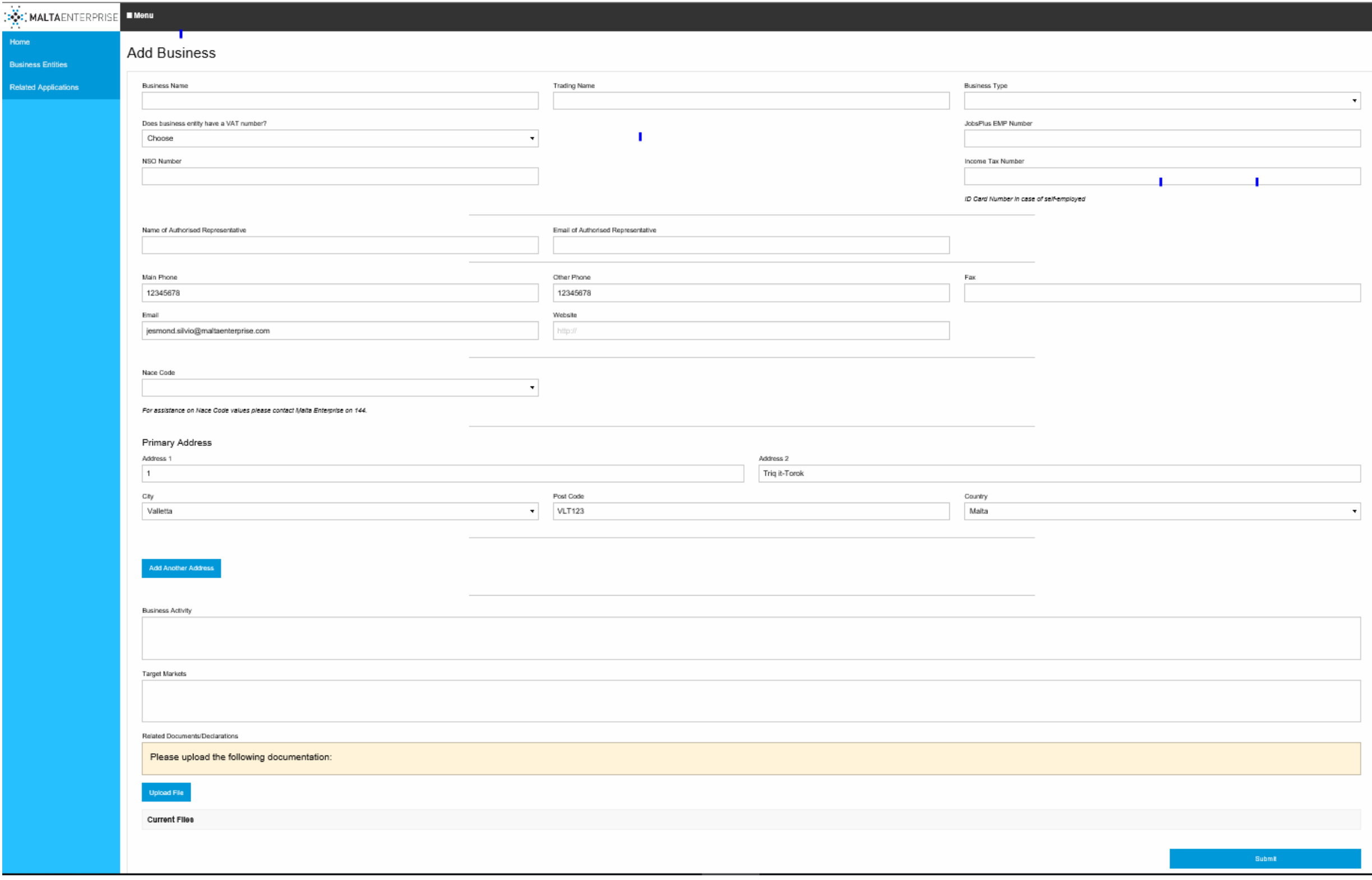

 $\blacksquare$ 

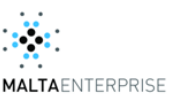

# <span id="page-18-0"></span>**6.4 Uploading documents**

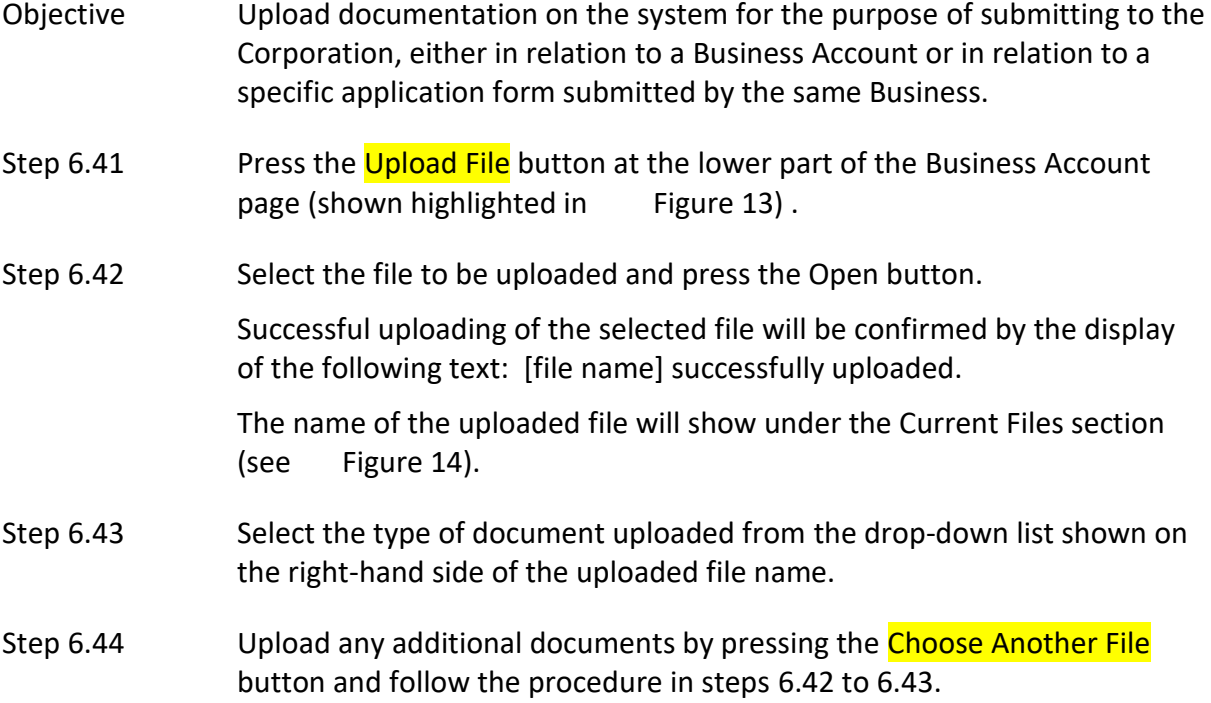

### <span id="page-18-1"></span> **Figure 13: File upload in Business Account page**

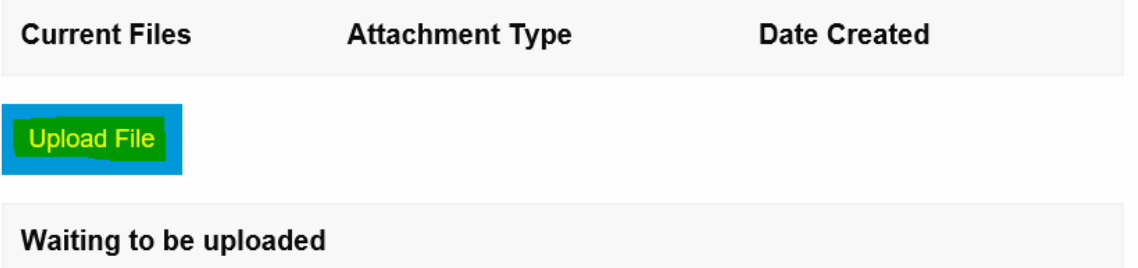

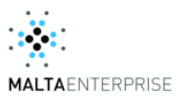

# <span id="page-19-0"></span> **Figure 14: File uploaded**

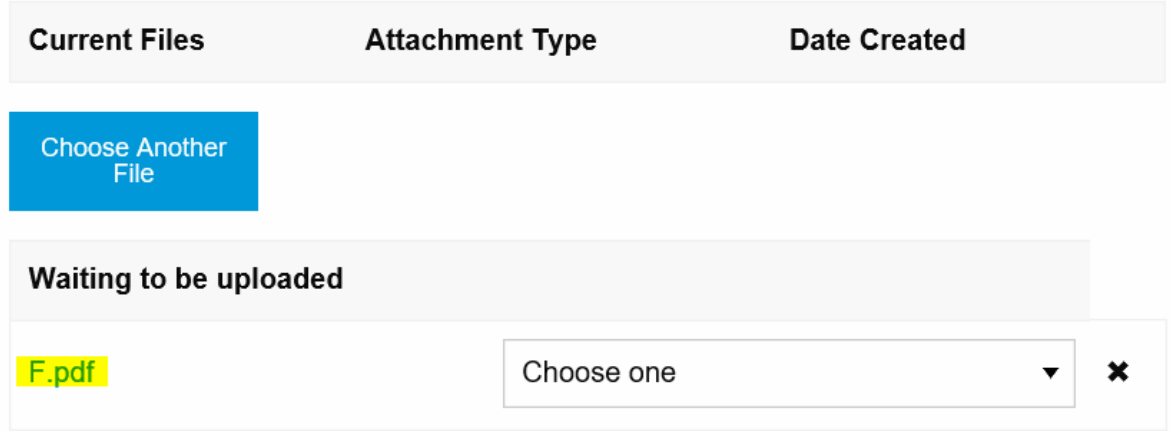

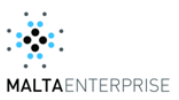

#### <span id="page-20-0"></span>**6.5 Add a contact person to a Business**

- Objective: To add a person with a specific role as a contact person to a Business.
- Step [6.51](#page-20-0) Make sure that the person to be added as contact person has registered with a personal account and therefore has a personal token (as per procedure in section [6.1\)](#page-6-1).
- Step [6.52](#page-20-0) The person to be added as contact person to the business shall forward his/her personal token to the person already set as a contact person to the Business, having the role of either an Account Administrator or Authorised Representative (hereinafter referred to as 'Existing Contact').
- Step [6.53](#page-20-0) The Existing Contact shall login into his/her personal account, open the Business account and click on the Add Contact text at the right-hand side of the Business Account page (refer to highlighted text in [Figure 15\)](#page-21-0). This action will open up the 'Add Contact' window as shown in [Figure 16.](#page-21-1)
- Step [6.54](#page-20-0) Insert the personal token provided by the person to be added as contact person to the text box marked as 'Contact Token' (shown highlighted in [Figure 16\)](#page-21-1) and press enter. This action will automatically insert the Name and Surname of the person to be added as Contact Person as specified in the latter's personal profile.
- Step [6.55](#page-20-0) Select a role for the Contact Person just added from the list provided.
- Step [6.56](#page-20-0) Press the **Submit** button. This action will prompt the user with the successful addition of new contact person to Business as shown in [Figure 17.](#page-22-0) The name, surname and role of the newly added contact person will show in the list of Current Contacts added to the Business (refer t[o Figure 18\)](#page-22-1). From this point onwards, the newly added contact person will be able to view the Business Account by logging in to his/her personal account.

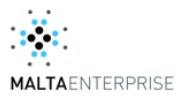

# <span id="page-21-0"></span> **Figure 15: Add contact to Business**

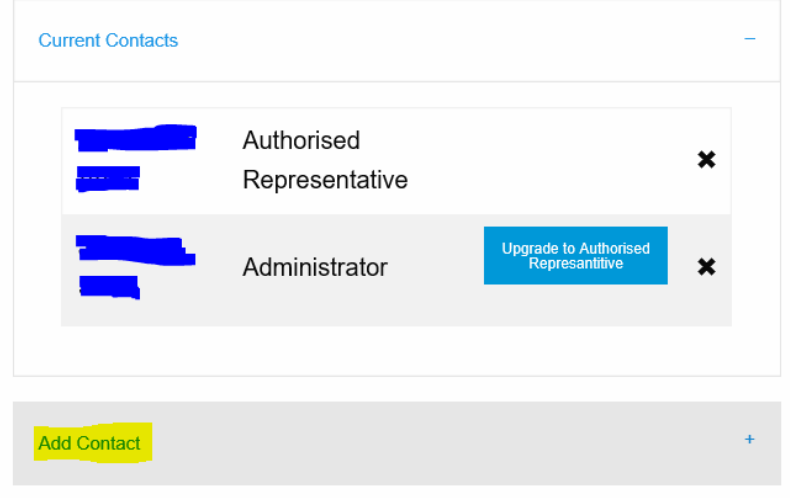

# <span id="page-21-1"></span> **Figure 16: Add Contact window**

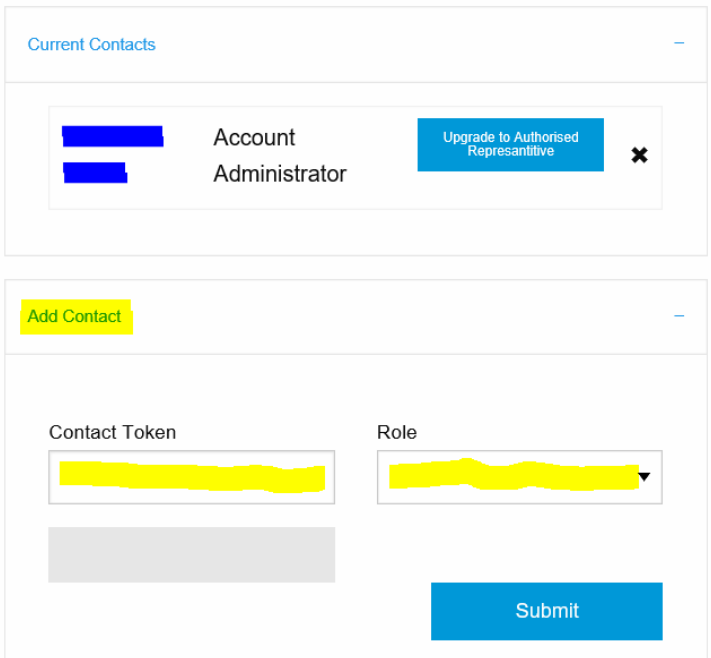

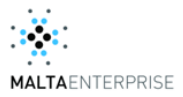

#### <span id="page-22-0"></span> **Figure 17: Message showing successful addition of new Contact Person to Business**

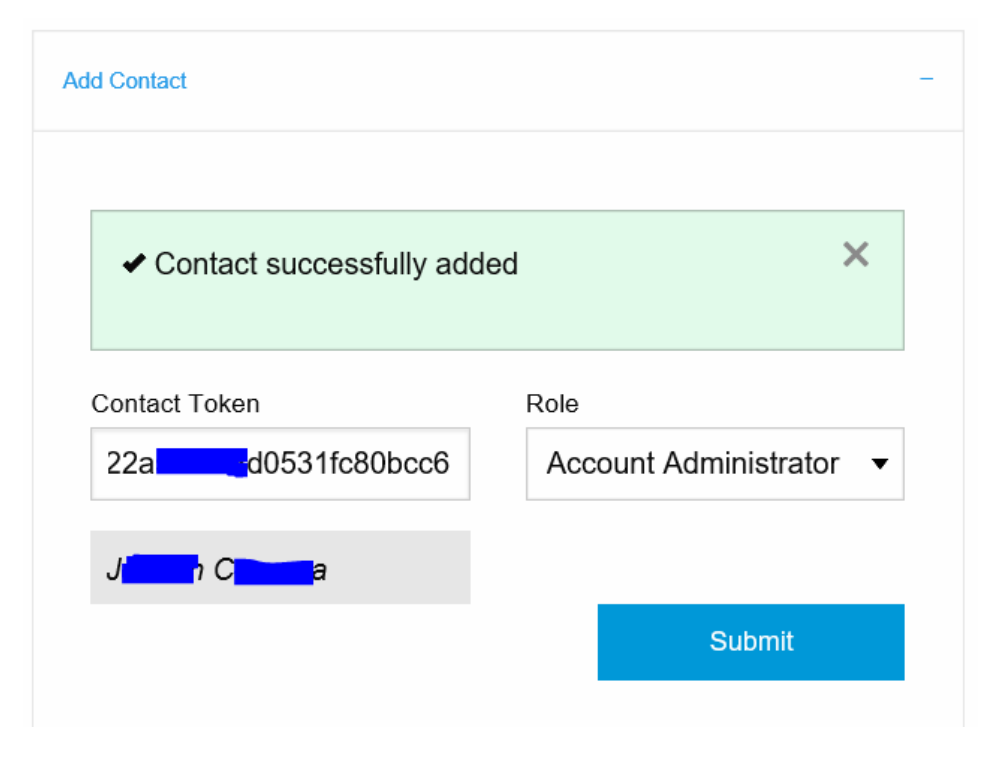

#### <span id="page-22-1"></span> **Figure 18: List of Current Contacts**

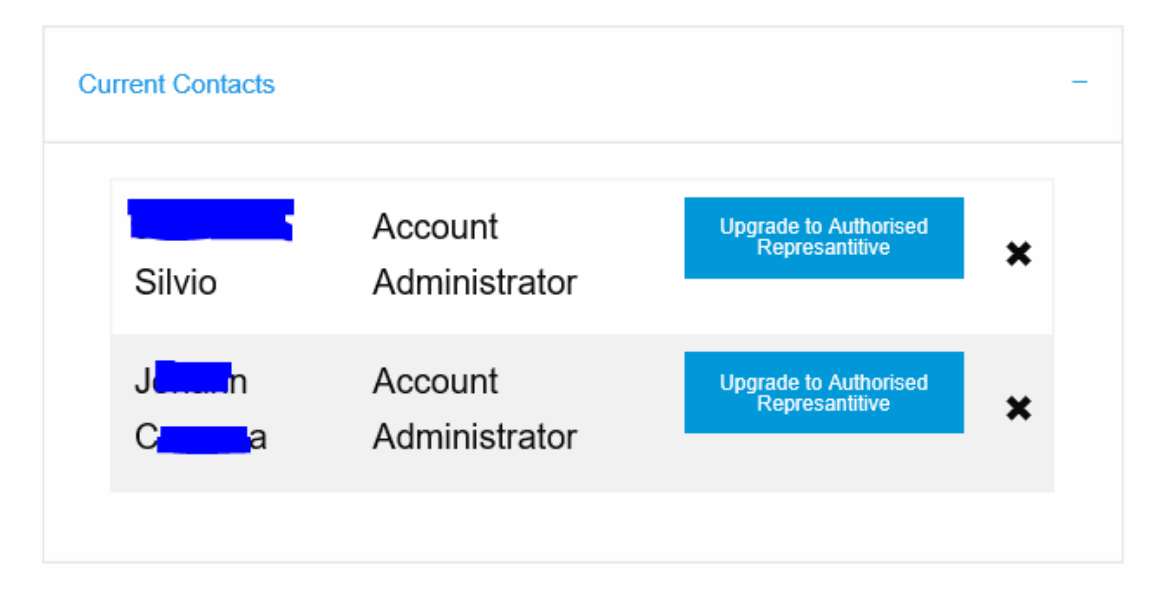

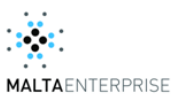

#### <span id="page-23-0"></span>**6.6 Delete a person as contact to a Business**

- Objective: To remove a person as contact to a Business.
- Step [6.51](#page-20-0) Removal of a person as contact to a Business must be done through the personal account of a second contact person to the same Business. This operation cannot be done through the personal account of the person to be removed as contact. Therefore a contact person to the Business assigned with the deletion of a second contact person to Business will login to his/her personal account and open the Business Account page.
- Step [6.52](#page-20-0) Locate the contact person to be removed from the list of Current Contacts on the Business Account page. Press on the "X" sign at the row corresponding to the contact person to be removed (shown highlighted in [Figure 19\)](#page-24-0).
- Step [6.53](#page-20-0) This action will remove the Business Contact, which is confirmed with a message as shown in [Figure 20.](#page-24-1)
- Notes: i. A Business Contact with the role of 'Account Administrator' cannot remove another Business Contact with the role of 'Authorised Representative'.
	- ii. A Business Contact with the role of 'Account Administrator' can be removed by another Business Contact with the role of 'Account Administrator' or 'Authorised Representative'.
	- iii. A Business Contact can only be removed through the Personal Account of a second Business Contact.

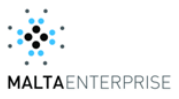

#### <span id="page-24-0"></span> **Figure 19: Removal of Contact to Business**

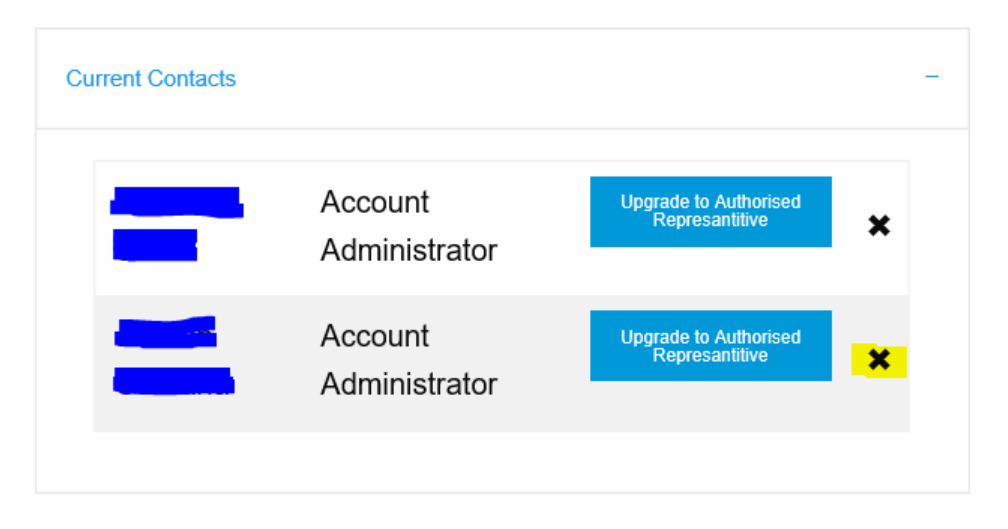

#### <span id="page-24-1"></span> **Figure 20: Confirmation of Business Contact removal**

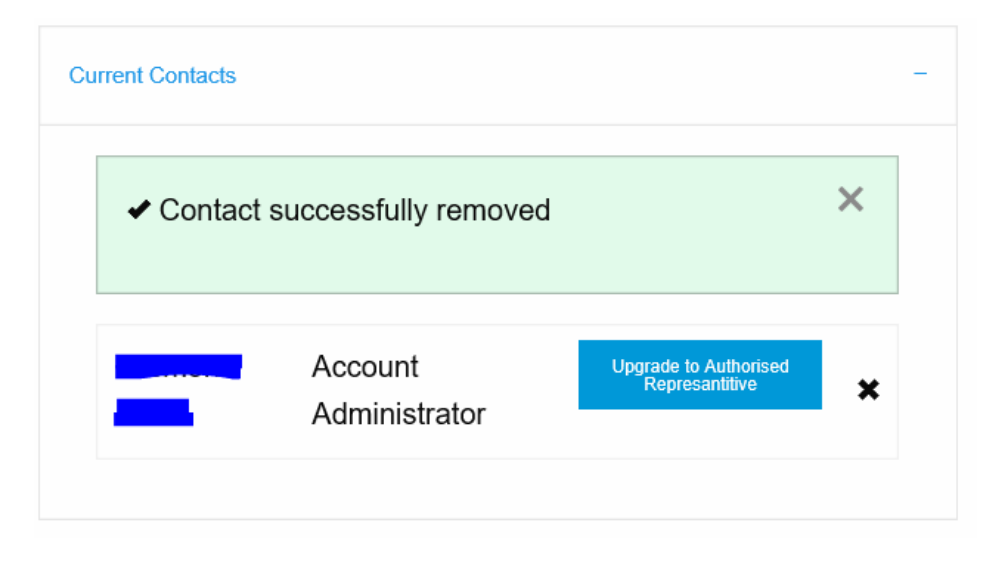

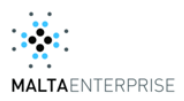

# <span id="page-25-0"></span>**6.7 Change the role of a contact person to a Business**

- Objective: To change the role of a contact to a Business from 'Account Administrator' to 'Authorised Representative'.
- Step [6.71](#page-25-0) In the Business Account page, go to the Current Contacts section located on the right hand side.
- Step [6.72](#page-25-0) For the contact person whose role is to be changed press the button 'Upgrade' to Authorised Representative' (shown highlighted in [Figure 21\)](#page-25-1).
- Step [6.73](#page-25-0) The user will be prompted with a message confirming the change in role of the Business contact (see [Figure 22\)](#page-25-2).

#### <span id="page-25-1"></span> **Figure 21: Upgrade of role for Business contact**

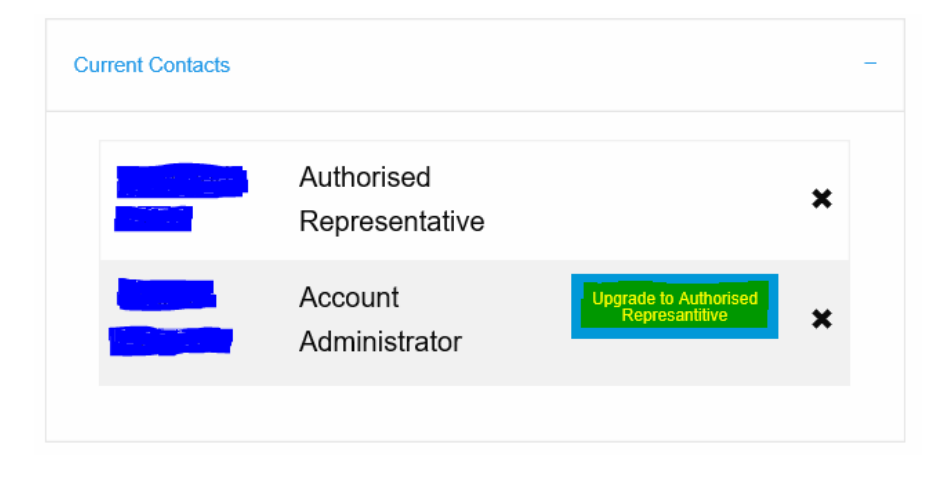

#### <span id="page-25-2"></span> **Figure 22: Change of role for Business contact**

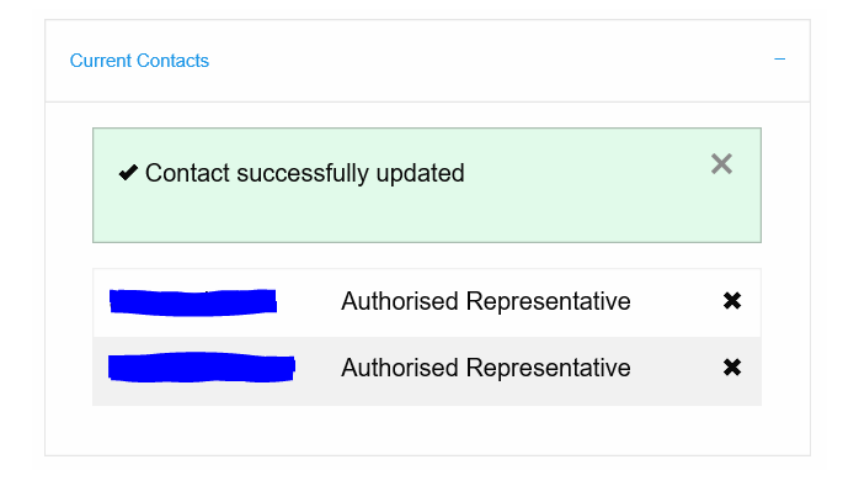

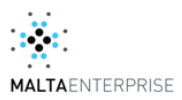

# <span id="page-26-0"></span>**6.8 Assign the management of a Business Application to a third party business (acting as service provider)**

- Objective: A business (hereinafter referred to as 'the Primary Business') wants to assign the submission of an Application by the Primary Business to a third party business (hereinafter referred to as 'the Secondary Business').
- Step [6.81](#page-26-0) In the Business Account page of the Primary Business, go to the 'Latest Applications' section located on the right hand side and press the 'New Application' button (see [Figure 23\)](#page-27-0). This action will open the Register Application dialog box (see [Figure 24\)](#page-27-1).
- Step [6.82](#page-26-0) Refer to [Figure 24.](#page-27-1) From the field 'Choose Application' select 'Micro Invest' and tick the box labelled 'Application to be handled by third party business'. This action will prompt you to enter the Business Token of the Secondary Business.
- Step [6.83](#page-26-0) Enter the Business Token as provided by a business representative from the Secondary Business in the field 'Business Entity to manage application' (see [Figure 25\)](#page-28-0). In this example, we have inserted the Business Token of ABC Accounts Ltd to act as the Secondary Business. Pressing 'Enter' after inserting the Business Token will show the name of the Secondary Business in the field underneath.
- Step [6.84](#page-26-0) Press the Submit button. The user will be prompted with a message confirming the successful registration of the Micro Invest application (see [Figure 27\)](#page-29-0) and will be redirected to the Business Account page of the Primary Business. The newly registered Micro Invest application will show under the 'Latest Applications' section in the Business Account page of the Primary Business.
- Step [6.85](#page-26-0) From this point onwards, a business representative of the Secondary Business (ABC Accountants in our example) with access to the Business Account of the Business which he/she represents (i.e. added as a contact to the Secondary Business) will have access to the registered Micro Invest application belonging to the Primary Business by selecting the 'Related Applications' menu option on the left-hand side of the Business Account page (highlighted in [Figure 26\)](#page-28-1) of the Primary Business. This application will be listed under 'Managing Applications' (se[e](#page-29-1)  [Figure](#page-29-1) **28).**
- Step [6.86](#page-26-0) Any business representative of the Secondary Business (ABC Accountants in our case) can open the Primary Business Micro Invest application by pressing the 'View' button (see [Figure 29\)](#page-29-2)

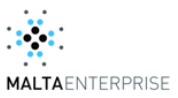

# <span id="page-27-0"></span> **Figure 23: Selection of an application**

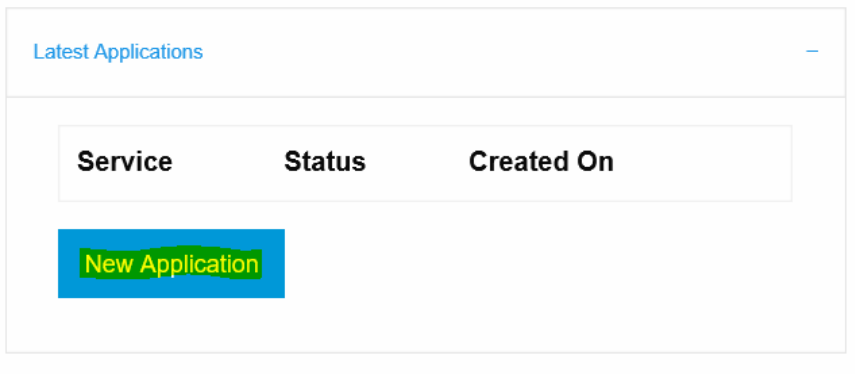

# <span id="page-27-1"></span>**Figure 24: Assign a third party Business to handle Application**

### **Register Application**

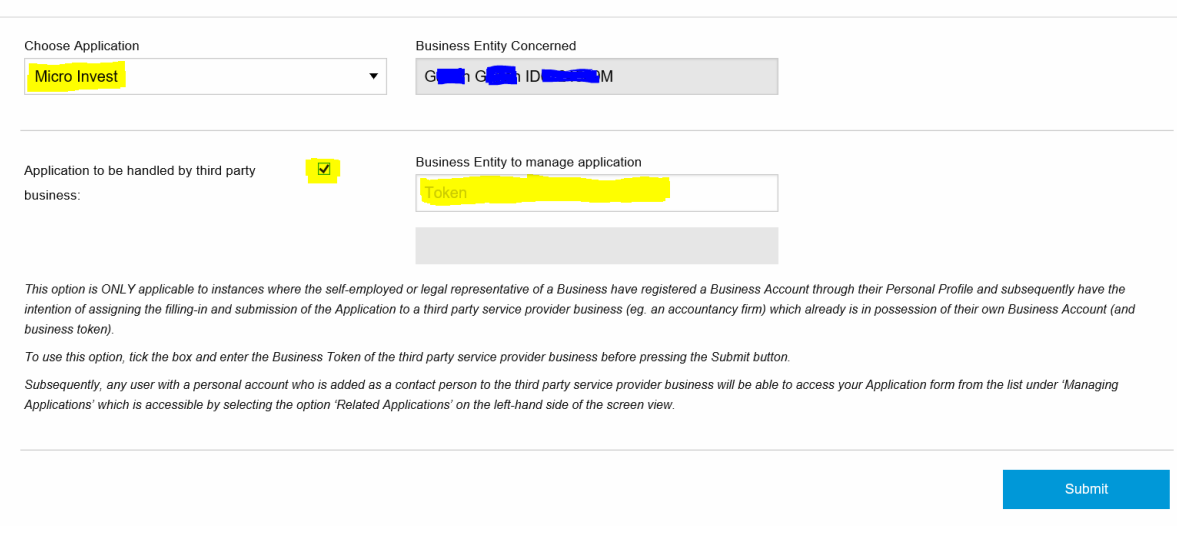

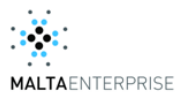

# <span id="page-28-0"></span>**Figure 25: Assign third party Business with the submission of a Micro Invest application to ABC Accountants Ltd**

### **Register Application**

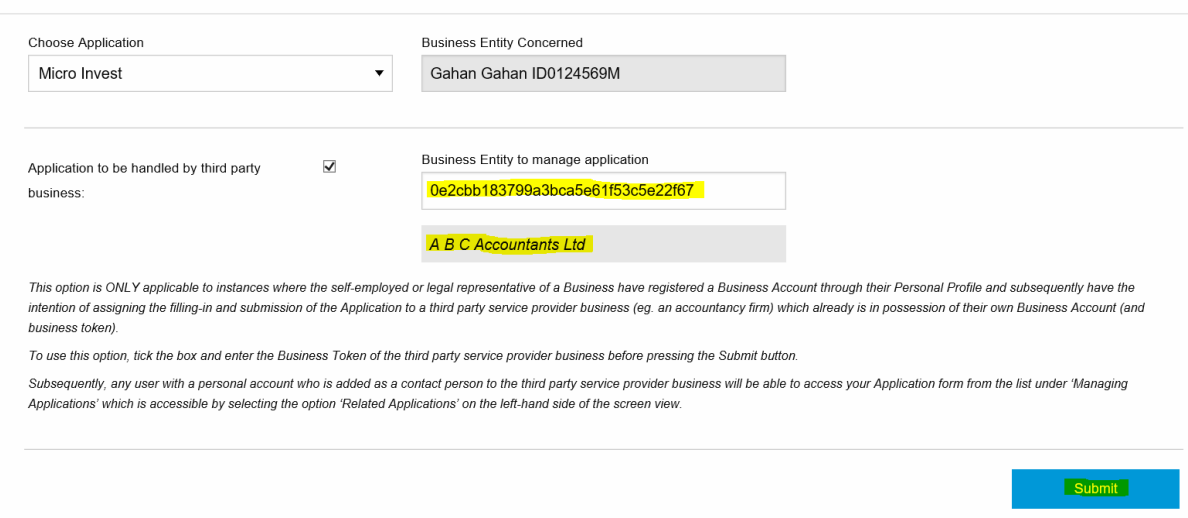

#### <span id="page-28-1"></span>**Figure 26**

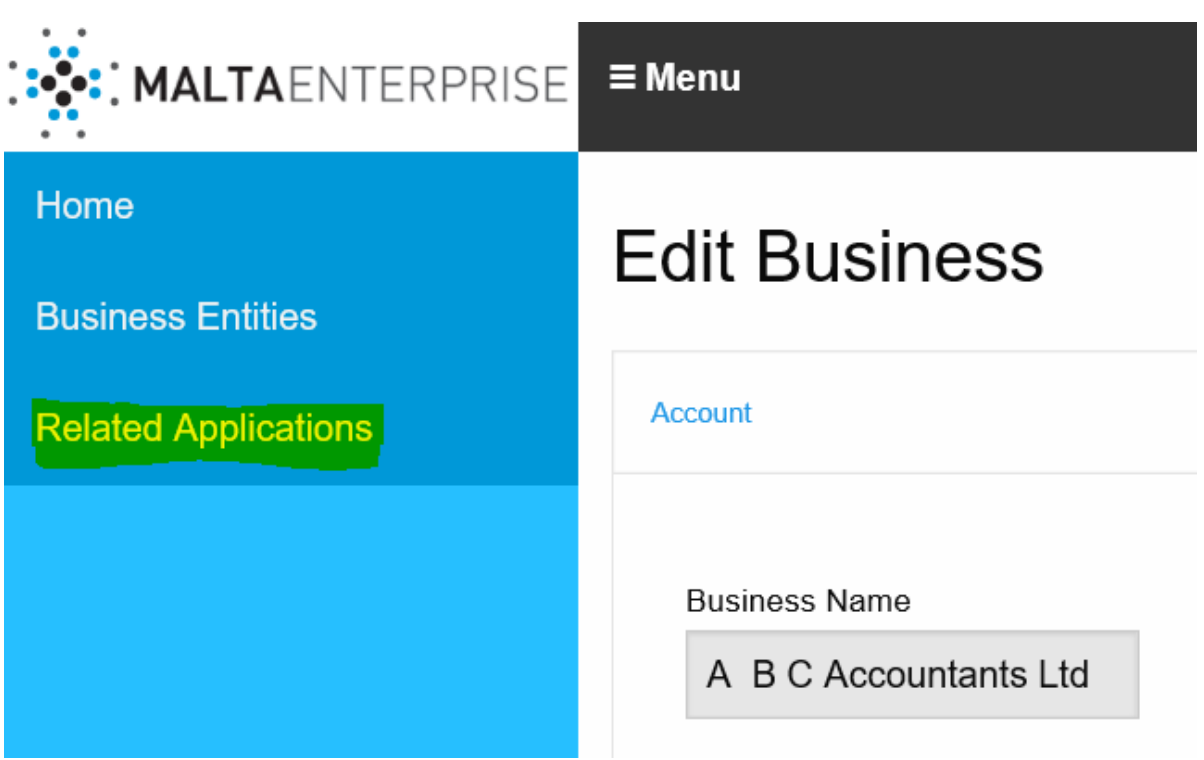

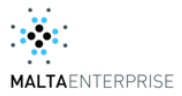

# <span id="page-29-0"></span>**Figure 27: Message showing successful registration of a Micro Invest application to be handled by ABC Accountants Ltd acting as Service Provider Business.**

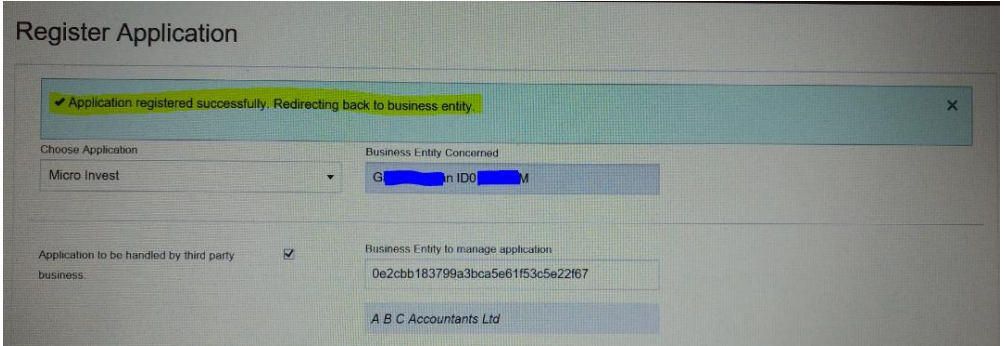

#### <span id="page-29-1"></span> **Figure 28: Registered Micro Invest application showing in the Business Account page**

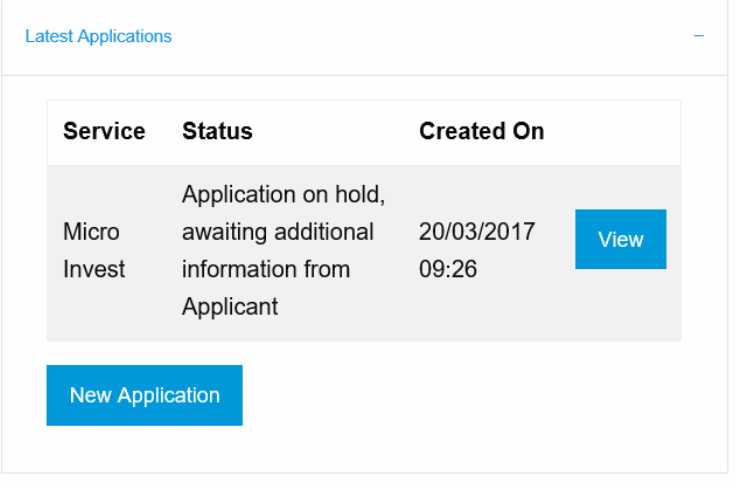

#### <span id="page-29-2"></span>**Figure 29: Micro Invest application of the Primary Business accessible by the Service Provider Business ( in this case ABC Accountants Ltd)**

<span id="page-29-3"></span>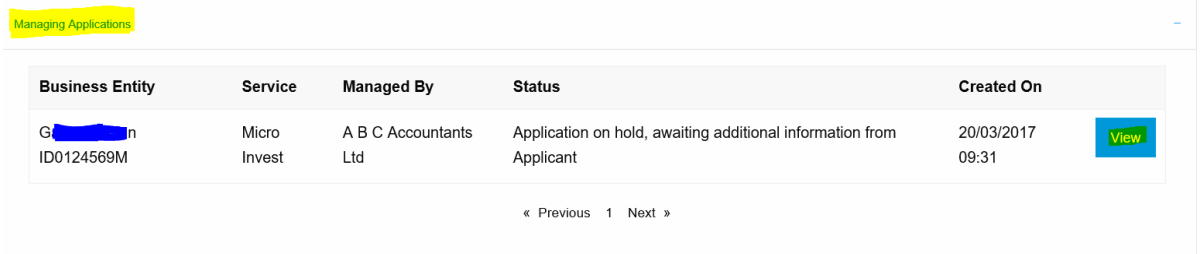

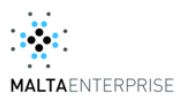

# <span id="page-30-0"></span>**6.9 Set a Business Account for an Unregistered Partnership**

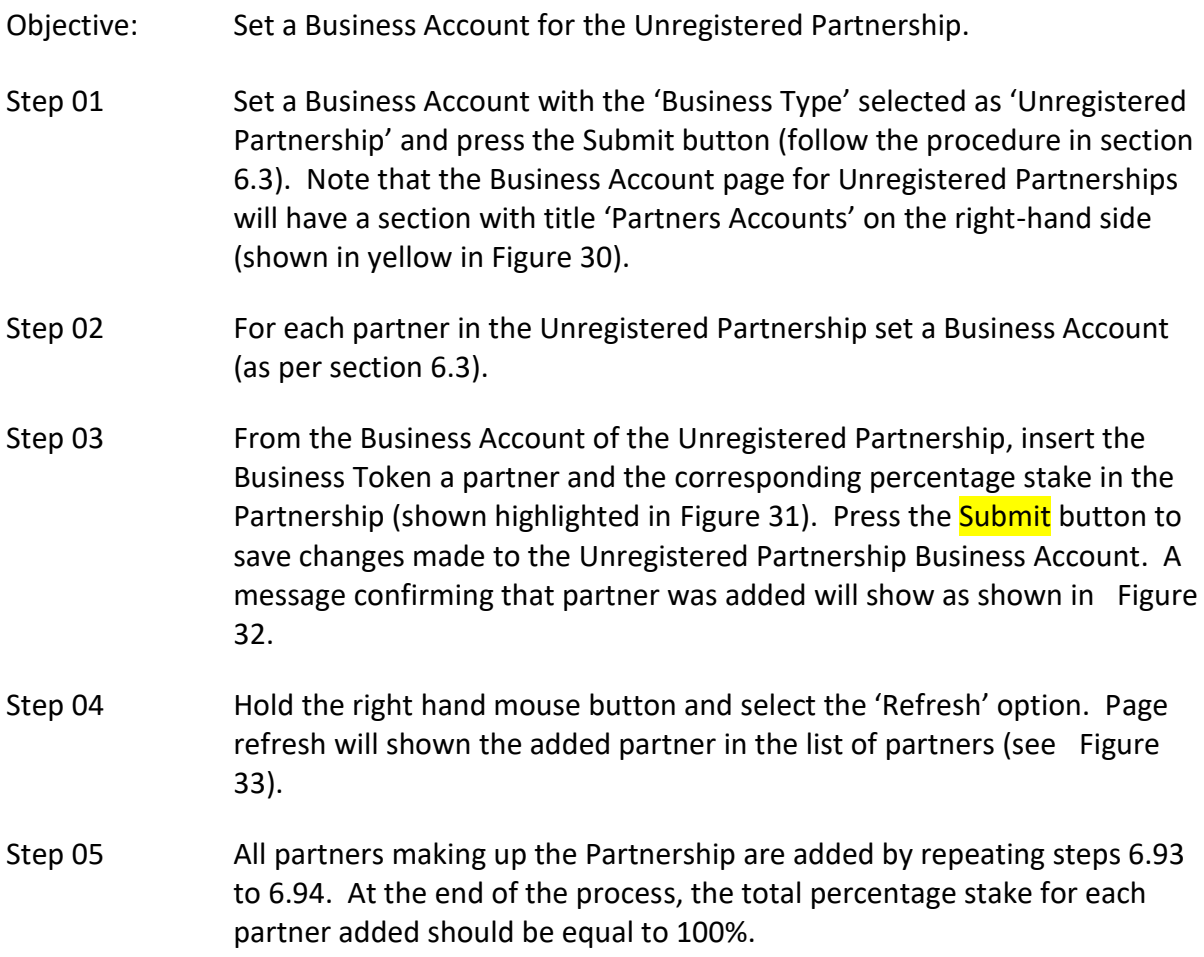

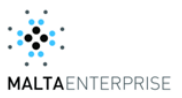

# <span id="page-31-0"></span>**Figure 30: Partnership Accounts section in Business Account page of Unregistered Partnerships**

#### **Edit Business**

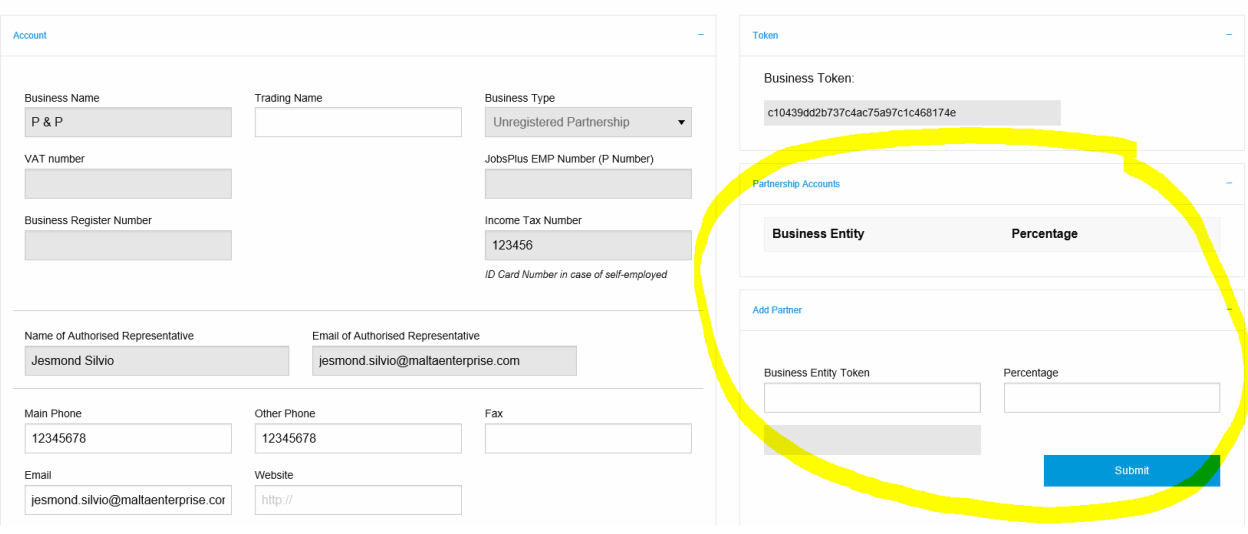

#### <span id="page-31-1"></span>**Figure 31: Adding Business Tokens of Partners for business of type Unregistered Partnership**

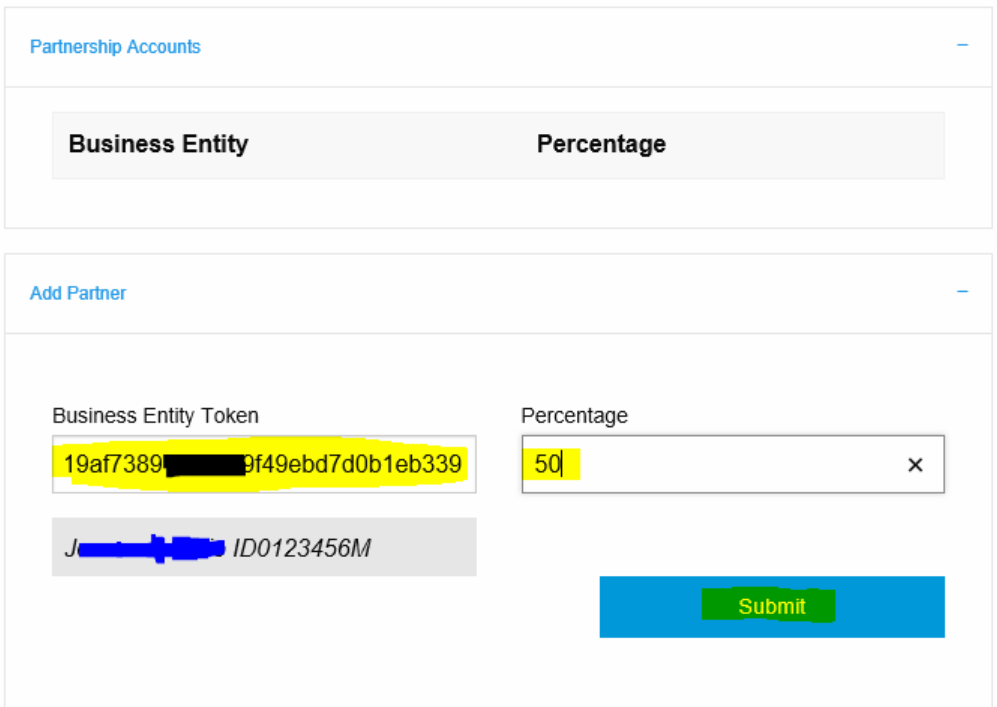

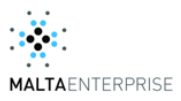

# <span id="page-32-0"></span> **Figure 32: Addition of partner for Unregistered Partnership**

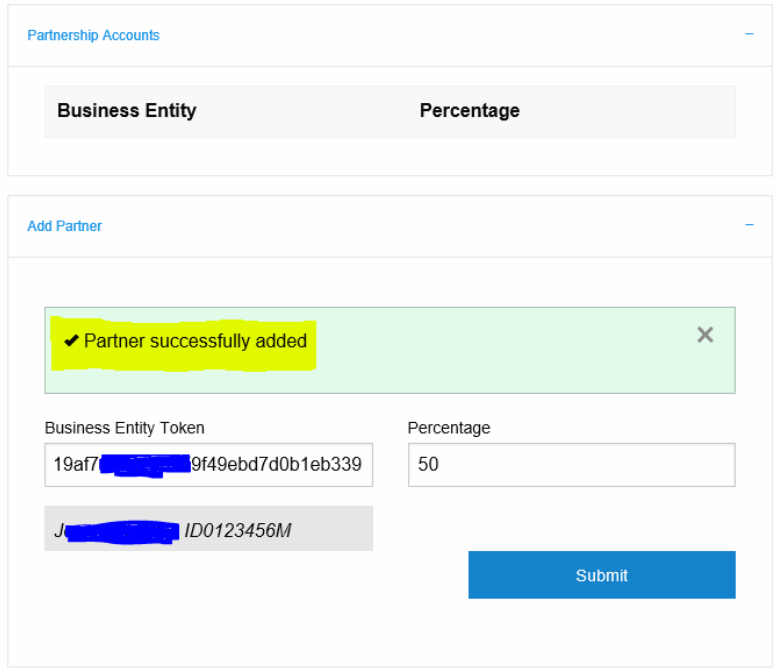

# <span id="page-32-1"></span> **Figure 33: Partner added in list of partners for Unregistered Partnership**

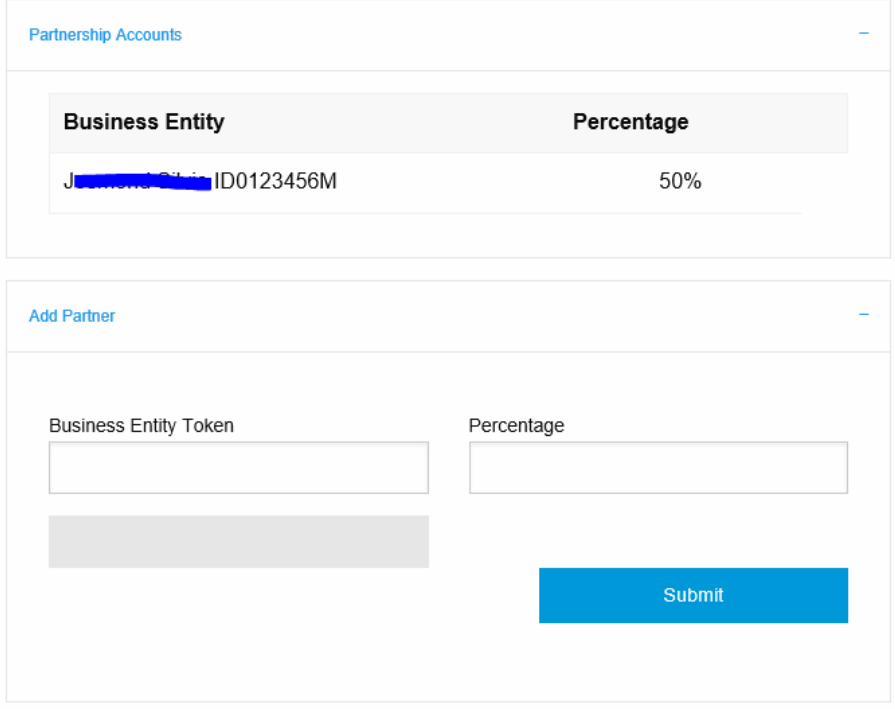